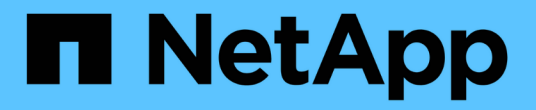

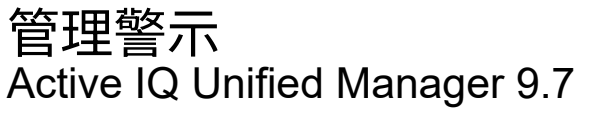

NetApp April 17, 2024

This PDF was generated from https://docs.netapp.com/zh-tw/active-iq-unified-manager-97/onlinehelp/concept-what-alerts-are.html on April 17, 2024. Always check docs.netapp.com for the latest.

# 目錄

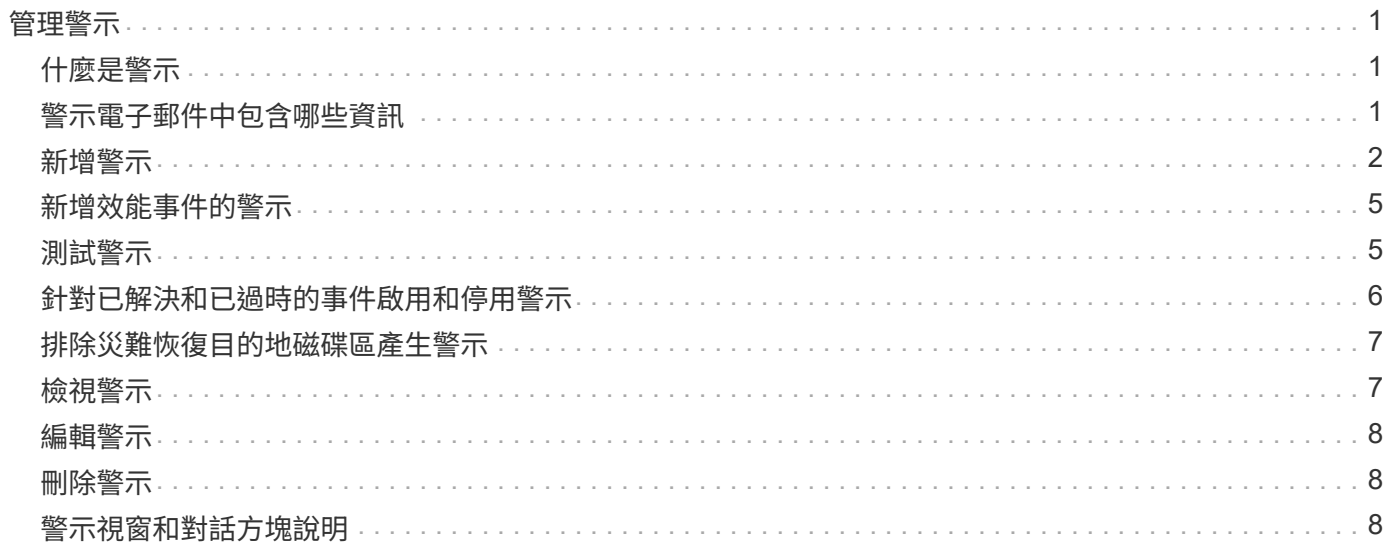

<span id="page-2-0"></span>管理警示

您可以設定警示、在發生特定嚴重性類型的特定事件或事件時自動傳送通知。您也可以將 警示與觸發警示時執行的指令碼建立關聯。

# <span id="page-2-1"></span>什麼是警示

事件持續發生時、Unified Manager只會在事件符合指定的篩選條件時發出警示。您可以選 擇要產生警示的事件、例如、當超出空間臨界值或物件離線時。您也可以將警示與觸發警 示時執行的指令碼建立關聯。

篩選條件包括物件類別、名稱或事件嚴重性。

# <span id="page-2-2"></span>警示電子郵件中包含哪些資訊

Unified Manager警示電子郵件會提供事件類型、事件嚴重性、違反導致事件的原則名稱或 臨界值、以及事件說明。電子郵件訊息也會提供每個事件的超連結、讓您在UI中檢視事件 的詳細資料頁面。

警示電子郵件會傳送給所有訂閱接收警示的使用者。

如果效能計數器或容量值在收集期間有大幅變更、可能會同時觸發同一個臨界值原則的重大和警告事件。在這種 情況下、您可能會收到一封警告事件電子郵件、另一封則是重大事件的電子郵件。這是因為Unified Manager可 讓您個別訂閱、以接收警示、以因應警告和重大臨界值違規事件。

警示電子郵件範例如下所示:

From: 10.11.12.13@company.com Sent: Tuesday, May 1, 2018 7:45 PM To: sclaus@company.com; user1@company.com Subject: Alert from Active IQ Unified Manager: Thin-Provisioned Volume Space at Risk (State: New). A risk was generated by 10.11.12.13 that requires your attention. - Thin-Provisioned Volume Space At Risk Risk Impact Area - Capacity - Warning Severity State - New - svm\_n1:/sm\_vol\_23 Source Cluster Name - fas3250-39-33-37 Cluster FQDN - fas3250-39-33-37-cm.company.com Trigger Condition - The thinly provisioned capacity of the volume is 45.73% of the available space on the host aggregate. The capacity of the volume is at risk because of aggregate capacity issues. Event details: https://10.11.12.13:443/events/94 Source details: https://10.11.12.13:443/health/volumes/106 Alert details: https://10.11.12.13:443/alerting/1

# <span id="page-3-0"></span>新增警示

您可以設定警示、以便在產生特定事件時通知您。您可以為單一資源、一組資源或特定嚴 重性類型的事件設定警示。您可以指定通知的頻率、並將指令碼與警示建立關聯。

開始之前

- 您必須設定通知設定、例如使用者電子郵件地址、SMTP伺服器和SNMP設陷主機、才能讓Active IQ Unified Manager 此伺服器在產生事件時使用這些設定來傳送通知給使用者。
- 您必須知道要觸發警示的資源和事件、以及您要通知的使用者使用者名稱或電子郵件地址。
- 如果您想要根據事件執行指令碼、必須使用「指令碼」頁面將指令碼新增至Unified Manager。
- 您必須具有應用程式管理員或儲存管理員角色。

## 關於這項工作

除了從「警示設定」頁面建立警示之外、您也可以在收到事件後直接從「事件詳細資料」頁面建立警示、如以下 所述。

## 步驟

1. 在左導覽窗格中、按一下\*儲存管理\*>\*警示設定\*。

- 2. 在「警示設定」頁面中、按一下「新增」。
- 3. 在「新增警示」對話方塊中、按一下「名稱」、然後輸入警示的名稱和說明。
- 4. 按一下\*資源\*、然後選取要納入警示或排除在警示範圍之外的資源。

您可以在「名稱包含」欄位中指定文字字串、以選取一組資源、藉此設定篩選條件。根據您指定的文字字 串、可用資源清單僅會顯示符合篩選規則的資源。您指定的文字字串區分大小寫。

如果資源同時符合您所指定的「包含」和「排除」規則、則排除規則優先於「包含」規則、而且不會針對與 排除資源相關的事件產生警示。

5. 按一下\*事件\*、然後根據您要觸發警示的事件名稱或事件嚴重性類型來選取事件。

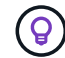

若要選取多個事件、請在選取時按Ctrl鍵。

6. 按一下「動作」、然後選取您要通知的使用者、選擇通知頻率、選擇是否要將SNMP設陷傳送到設陷接收 器、並指派指令碼在產生警示時執行。

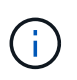

如果您修改為使用者指定的電子郵件地址、然後重新開啟警示以進行編輯、則「名稱」欄位 會顯示空白、因為修改後的電子郵件地址不再對應至先前選取的使用者。此外、如果您從「 使用者」頁面修改所選使用者的電子郵件地址、則所選使用者的修改電子郵件地址不會更 新。

您也可以選擇透過SNMP設陷通知使用者。

7. 按一下「 \* 儲存 \* 」。

新增警示的範例

本範例說明如何建立符合下列需求的警示:

- 警示名稱:HealthTest
- 資源:包括名稱包含「'abc'」的所有磁碟區、並排除名稱包含「'xyz'」的所有磁碟區
- 事件:包括所有重要的健全狀況事件
- 行動:包括「[ample@domain.com](mailto:ample@domain.com)」、「Test」指令碼、使用者必須每15分鐘通知一次
- 在「新增警示」對話方塊中執行下列步驟:
- 1. 按一下\*名稱\*、然後輸入 HealthTest 在\*警示名稱\*欄位中。
- 2. 按一下「資源」、然後在「包含」索引標籤中、從下拉式清單中選取「磁碟區」。
	- a. 輸入 abc 在「名稱包含」欄位中、顯示名稱包含「'abc'」的磁碟區。
	- b. 從「可用資源」區域中選取\*名稱包含「abc\*」的「所有磁碟區」、然後將其移至「選取的資源」區域。
	- c. 按一下\*排除\*、然後輸入 xyz 在「名稱包含」欄位中、然後按一下「新增」。
- 3. 按一下「事件」、然後從「事件嚴重性」欄位中選取「嚴重」。
- 4. 從「Matching Event(符合事件)」區域中選取\* All Critical事件\*、然後將其移至「Selected Event(選取的 事件)」區域。
- 5. 按一下「動作」、然後輸入 sample@domain.com 在警示這些使用者欄位中。
- 6. 選擇\*每15分鐘提醒一次\*、每15分鐘通知使用者一次。

您可以設定警示、在指定時間內重複傳送通知給收件者。您應該決定警示的事件通知啟動時間。

- 7. 在Select Script to執行(選擇要執行的指令碼)功能表中、選取\* Test\*指令碼。
- 8. 按一下「 \* 儲存 \* 」。

新增警示的準則

您可以根據資源(例如叢集、節點、Aggregate或Volume)以及特定嚴重性類別的事件來 新增警示。最佳實務做法是在新增物件所屬的叢集之後、針對任何重要物件新增警示。

您可以使用下列準則和考量來建立警示、以有效管理系統:

• 警示說明

您應該提供警示說明、以便有效追蹤警示。

• 資源

您應該決定哪些實體或邏輯資源需要警示。您可以視需要納入和排除資源。例如、如果您想要透過設定警示 來密切監控集合體、則必須從資源清單中選取所需的集合體。

如果您選取資源類別、例如\*<<All User or Group Quotas>>\*、您將會收到該類別中所有物件的警示。

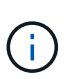

選取叢集做為資源並不會自動選取該叢集內的儲存物件。例如、如果您為所有叢集的所有重 大事件建立警示、您將只會收到叢集重大事件的警示。您不會收到節點、集合體等關鍵事件 的警示。

• 事件嚴重性

您應該決定是否應觸發指定嚴重性類型(嚴重、錯誤、警告)的警示、如果是、則應觸發何種嚴重性類型。

• 所選事件

如果您根據所產生的事件類型新增警示、則應決定哪些事件需要警示。

如果您選取事件嚴重性、但未選取任何個別事件(如果您將「選取的事件」欄保留空白)、則會收到類別中 所有事件的警示。

• 行動

您必須提供接收通知之使用者的使用者名稱和電子郵件地址。您也可以將SNMP設陷指定為通知模式。您可 以將指令碼與警示建立關聯、以便在產生警示時執行。

• 通知頻率

您可以設定警示、在指定時間內重複傳送通知給收件者。您應該決定警示的事件通知啟動時間。如果您想要 在事件被確認之前重複發出事件通知、您應該決定要重複通知的頻率。

• 執行指令碼

您可以將指令碼與警示建立關聯。指令碼會在產生警示時執行。

# <span id="page-6-0"></span>新增效能事件的警示

您可以設定個別效能事件的警示、就像Unified Manager收到的任何其他事件一樣。此外、 如果您想要處理所有效能事件、並將電子郵件傳送給同一位人員、您可以建立單一警示、 以便在觸發任何重大或警告效能事件時通知您。

### 開始之前

您必須具有應用程式管理員或儲存管理員角色。

### 關於這項工作

以下範例說明如何建立所有關鍵延遲、IOPS和Mbps事件的事件。您可以使用相同的方法、從所有效能計數器和 所有警告事件中選取事件。

### 步驟

- 1. 在左導覽窗格中、按一下\*儲存管理\*>\*警示設定\*。
- 2. 在「警示設定」頁面中、按一下「新增」。
- 3. 在「新增警示」對話方塊中、按一下「名稱」、然後輸入警示的名稱和說明。
- 4. 請勿在「資源」頁面上選取任何資源。

由於未選取任何資源、因此警示會套用至接收這些事件的所有叢集、集合體、磁碟區等。

- 5. 按一下「事件」並執行下列動作:
	- a. 在「事件嚴重性」清單中、選取\*「嚴重」\*。
	- b. 在「Event Name Contains(事件名稱包含)」欄位中、輸入 latency 然後按一下箭頭以選取所有相符 的事件。
	- c. 在「Event Name Contains(事件名稱包含)」欄位中、輸入 iops 然後按一下箭頭以選取所有相符的 事件。
	- d. 在「Event Name Contains(事件名稱包含)」欄位中、輸入 mbps 然後按一下箭頭以選取所有相符的 事件。
- 6. 按一下「動作」、然後在「警示這些使用者」欄位中選取接收警示電子郵件的使用者名稱。
- 7. 設定此頁面上的任何其他選項、以發出SNMP點選和執行指令碼。
- 8. 按一下「 \* 儲存 \* 」。

# <span id="page-6-1"></span>測試警示

您可以測試警示、確認已正確設定。觸發事件時、會產生警示、並傳送警示電子郵件給設

定的收件者。您可以使用測試警示來驗證通知是否已傳送、以及指令碼是否已執行。

開始之前

- 您必須設定通知設定、例如收件者的電子郵件地址、SMTP伺服器和SNMP設陷。 Unified Manager伺服器可以使用這些設定、在產生事件時傳送通知給使用者。
- 您必須指派指令碼、並設定指令碼在產生警示時執行。
- 您必須具有應用程式管理員角色。

#### 步驟

- 1. 在左導覽窗格中、按一下\*儲存管理\*>\*警示設定\*。
- 2. 在「警示設定」頁面中、選取您要測試的警示、然後按一下「測試」。

測試警示電子郵件會傳送至您在建立警示時指定的電子郵件地址。

# <span id="page-7-0"></span>針對已解決和已過時的事件啟用和停用警示

對於您設定為傳送警示的所有事件、當這些事件透過所有可用狀態(新的、已確認的、已 解決的和已過時的)進行轉換時、就會傳送警示訊息。如果您不想在事件進入「已解決」 和「已過時」狀態時收到警示、可以設定全域設定來抑制這些警示。

開始之前

您必須具有應用程式管理員或儲存管理員角色。

### 關於這項工作

依預設、當事件進入「已解決」和「已過時」狀態時、不會傳送警示。

步驟

:

1. 在左導覽窗格中、按一下\*儲存管理\*>\*警示設定\*。

2. 在「警示設定」頁面中、使用項目\*「已解決及已過時事件的警示」\*旁的滑桿控制項執行下列其中一項動作

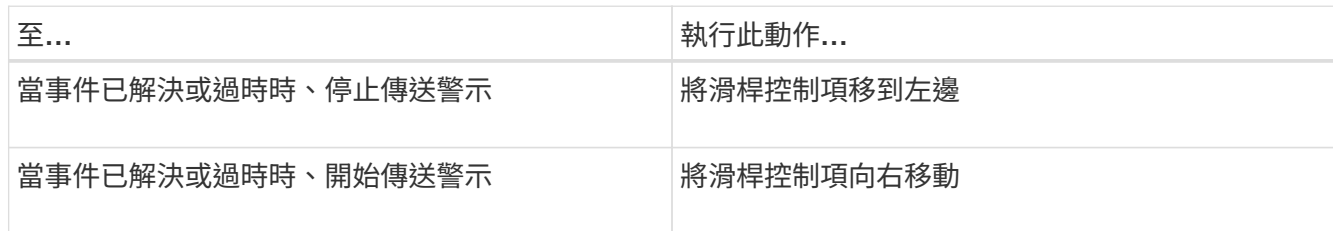

# <span id="page-8-0"></span>排除災難恢復目的地磁碟區產生警示

設定Volume警示時、您可以在警示對話方塊中指定字串、以識別磁碟區或磁碟區群組。不 過、如果您已設定SVM的災難恢復、來源和目的地磁碟區名稱相同、因此您將會收到兩個 磁碟區的警示。

### 開始之前

您必須具有應用程式管理員或儲存管理員角色。

### 關於這項工作

您可以排除具有目的地SVM名稱的磁碟區、以停用災難恢復目的地磁碟區的警示。這是因為Volume事件的識別 碼同時包含SVM名稱和Volume名稱、格式為「<svm\_name> 'SSITE/Sfe'<volume\_name> 」。

以下範例說明如何在主要SVM「'VS1'」上建立Volume「'vol1'」的警示、但在SVM「'VS1-DR'」上的同 名Volume上排除警示。

在「新增警示」對話方塊中執行下列步驟:

#### 步驟

- 1. 按一下\*名稱\*、然後輸入警示的名稱和說明。
- 2. 按一下「資源」、然後選取「包括」索引標籤。
	- a. 從下拉式清單中選取\* Volume 、然後輸入 **vol1** 在「**\***名稱包含」欄位中、顯示名稱包含「vol1」的磁碟 區。
	- b. 選取\*<<All Volumes whose name contains 'vol1'>>從\*可用資源\*區域中的\*、然後將其移至\*選取的資源\* 區域。
- 3. 選取\*排除\*索引標籤、選取\* Volume 、然後輸入 **vs1-dr** 在「**\***名稱包含」欄位中、然後按一下「新增」。

這不包括在SVM「'VS1-Dr'」上為Volume「'vol1'」產生警示。

- 4. 按一下「事件」、然後選取您要套用到磁碟區或磁碟區的事件。
- 5. 按一下「動作」、然後在「警示這些使用者」欄位中選取接收警示電子郵件的使用者名稱。
- 6. 設定此頁面上的任何其他選項、以發出SNMP設陷並執行指令碼、然後按一下\*「Save(儲存)」\*。

# <span id="page-8-1"></span>檢視警示

您可以從「警示設定」頁面檢視針對各種事件所建立的警示清單。您也可以檢視警示內 容、例如警示說明、通知方法和頻率、觸發警示的事件、警示的電子郵件收件者、以及受 影響的資源、例如叢集、集合體和磁碟區。

### 開始之前

您必須具有「操作員」、「應用程式管理員」或「儲存管理員」角色。

### 步驟

1. 在左導覽窗格中、按一下\*儲存管理\*>\*警示設定\*。

警示清單會顯示在警示設定頁面中。

# <span id="page-9-0"></span>編輯警示

您可以編輯警示內容、例如警示所關聯的資源、事件、收件者、通知選項、通知頻率、 及 相關指令碼。

開始之前

您必須具有應用程式管理員角色。

#### 步驟

- 1. 在左導覽窗格中、按一下\*儲存管理\*>\*警示設定\*。
- 2. 在\*警示設定\*頁面中、選取您要編輯的警示、然後按一下\*編輯\*。
- 3. 在\*編輯警示\*對話方塊中、編輯名稱、資源、事件和動作區段、 視需要而定。

您可以變更或移除與警示相關的指令碼。

4. 按一下「 \* 儲存 \* 」。

# <span id="page-9-1"></span>刪除警示

您可以刪除不再需要的警示。例如、您可以刪除某個特定資源在Unified Manager不再監控 該資源時所建立的警示。

### 開始之前

您必須具有應用程式管理員角色。

#### 步驟

- 1. 在左導覽窗格中、按一下\*儲存管理\*>\*警示設定\*。
- 2. 在\*警示設定\*頁面上、選取您要刪除的警示、然後按一下\*刪除\*。
- 3. 按一下\*是\*以確認刪除要求。

# <span id="page-9-2"></span>警示視窗和對話方塊說明

您應該使用「新增警示」對話方塊來設定警示、以接收有關事件的通知。您也可以從「警 示設定」頁面檢視警示清單。

## 警示設定頁面

「警示設定」頁面會顯示警示清單、並提供警示名稱、狀態、通知方法和通知頻率的相關 資訊。您也可以在此頁面新增、編輯、移除、啟用或停用警示。

您必須具有應用程式管理員或儲存管理員角色。

#### 命令按鈕

• 新增

顯示「新增警示」對話方塊、可讓您新增警示。

• 編輯

顯示「編輯警示」對話方塊、可讓您編輯選取的警示。

• 刪除

刪除選取的警示。

• 啟用

啟用所選警示以傳送通知。

• 停用

當您想要暫時停止傳送通知時、停用選取的警示。

• 測試

在新增或編輯所選警示後、測試其組態。

• 已解決與已過時事件的警示

可讓您在事件移至「已解決」或「已過時」狀態時、啟用或停用傳送警示。這有助於使用者接收不必要的通 知。

#### 清單檢視

清單檢視會以表格格式顯示所建立警示的相關資訊。您可以使用欄篩選來自訂顯示的資料。您也可以選取警示、 在詳細資料區域中檢視更多相關資訊。

• 狀態

指定是否啟用警示(▼)或停用(7)。

• 警示

顯示警示名稱。

• 說明

顯示警示的說明。

• 通知方法

顯示為警示選取的通知方法。您可以透過電子郵件或SNMP設陷通知使用者。

• 通知頻率

指定管理伺服器持續傳送通知的頻率(以分鐘為單位)、直到事件被確認、解決或移至「過時」狀態為止。

#### 詳細資料區域

詳細資料區域提供所選警示的詳細資訊。

• 警示名稱

顯示警示名稱。

• 警示說明

顯示警示的說明。

• 事件

顯示您要觸發警示的事件。

• 資源

顯示您要觸發警示的資源。

• 包括

顯示您要觸發警示的資源群組。

• 不包括

顯示您不想觸發警示的資源群組。

• 通知方法

顯示警示的通知方法。

• 通知頻率

顯示管理伺服器持續傳送警示通知的頻率、直到事件被確認、解決或移至「過時」狀態為止。

• 指令碼名稱

顯示與所選警示相關聯的指令碼名稱。此指令碼會在產生警示時執行。

• 電子郵件收件者

新增警示對話方塊

您可以建立警示、以便在產生特定事件時通知您、以便迅速解決此問題、進而將對環境的 影響降至最低。您可以針對單一資源或一組資源、以及特定嚴重性類型的事件、建立警 示。您也可以指定警示的通知方法和頻率。

您必須具有應用程式管理員或儲存管理員角色。

名稱

此區域可讓您指定警示的名稱和說明:

• 警示名稱

可讓您指定警示名稱。

• 警示說明

可讓您指定警示的說明。

資源

此區域可讓您根據您要觸發警示的動態規則、選取個別資源或群組資源。動態規則\_是根據您指定的文字字串篩 選的一組資源。您可以從下拉式清單中選取資源類型來搜尋資源、也可以指定確切的資源名稱來顯示特定資源。

如果您是從任何儲存物件詳細資料頁面建立警示、則儲存物件會自動包含在警示中。

• 包括

可讓您加入要觸發警示的資源。您可以指定文字字串來群組符合字串的資源、然後選取要納入警示的群組。 例如、您可以將名稱包含「'abc'」字串的所有磁碟區分組。

• 排除

可讓您排除不想觸發警示的資源。例如、您可以排除名稱包含「'xyz'」字串的所有磁碟區。

只有當您選取特定資源類型的所有資源時、才會顯示「排除」索引標籤:例如+[All Volumes]或[All Volumes whose name contains '*xyz*']+。

如果資源同時符合您指定的INCLUDE和EXclude規則、排除規則將優先於INCLUDE規則、而且不會針對事 件產生警示。

活動

此區域可讓您選取要建立警示的事件。您可以根據特定嚴重性或一組事件、為事件建立警示。

若要選取多個事件、請在選取時按住Ctrl鍵。

• 事件嚴重性

可讓您根據嚴重性類型選取事件、嚴重性類型可以是「重大」、「錯誤」或「警告」。

• 事件名稱包含

可讓您選取名稱包含指定字元的事件。

行動

此區域可讓您指定觸發警示時要通知的使用者。您也可以指定通知方法和通知頻率。

• 提醒這些使用者

可讓您指定要接收通知的使用者電子郵件地址或使用者名稱。

如果您修改為使用者指定的電子郵件地址、然後重新開啟警示以進行編輯、則「名稱」欄位會顯示空白、因 為修改後的電子郵件地址不再對應至先前選取的使用者。此外、如果您已從「使用者」頁面修改所選使用者 的電子郵件地址、則所選使用者的修改電子郵件地址將不會更新。

• 通知頻率

可讓您指定管理伺服器傳送通知的頻率、直到事件被確認、解決或移至過時狀態為止。

您可以選擇下列通知方法:

- 僅通知一次
- 以指定頻率通知
- 在指定時間範圍內以指定頻率通知
- 發出**SNMP**陷阱

選取此方塊可讓您指定是否要將SNMP設陷傳送至全域設定的SNMP主機。

• 執行指令碼

可讓您將自訂指令碼新增至警示。此指令碼會在產生警示時執行。

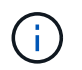

如果您在使用者介面中沒有看到此功能、這是因為系統管理員已停用此功能。如有需要、您 可以從\*儲存管理\*>\*功能設定\*啟用此功能。

命令按鈕

• 儲存

建立警示並關閉對話方塊。

• 取消

捨棄變更並關閉對話方塊。

# 編輯警示對話方塊

您可以編輯警示內容、例如警示所關聯的資源、事件、指令碼和通知選項。

名稱

此區域可讓您編輯警示的名稱和說明。

• 警示名稱

可讓您編輯警示名稱。

• 警示說明

可讓您指定警示的說明。

• 警示狀態

可讓您啟用或停用警示。

#### 資源

此區域可讓您根據您要觸發警示的動態規則、選取個別資源或群組資源。您可以從下拉式清單中選取資源類型來 搜尋資源、也可以指定確切的資源名稱來顯示特定資源。

• 包括

可讓您加入要觸發警示的資源。您可以指定文字字串來群組符合字串的資源、然後選取要納入警示的群組。 例如、您可以將名稱包含「'vol0'」字串的所有磁碟區分組。

• 排除

可讓您排除不想觸發警示的資源。例如、您可以排除名稱包含「'xyz'」字串的所有磁碟區。

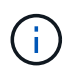

只有當您選取特定資源類型的所有資源(例如+)時、才會顯示「排除」索引標籤[All Volumes]或[All Volumes whose name contains '*xyz*']+。

### 活動

此區域可讓您選取要觸發警示的事件。您可以根據特定嚴重性或一組事件觸發事件警示。

• 事件嚴重性

可讓您根據嚴重性類型選取事件、嚴重性類型可以是「重大」、「錯誤」或「警告」。

• 事件名稱包含

可讓您選取名稱包含指定字元的事件。

行動

此區域可讓您指定通知方法和通知頻率。

• 提醒這些使用者

可讓您編輯電子郵件地址或使用者名稱、或指定新的電子郵件地址或使用者名稱來接收通知。

• 通知頻率

可讓您編輯管理伺服器傳送通知的頻率、直到事件被確認、解決或移至過時狀態為止。

您可以選擇下列通知方法:

- 僅通知一次
- 以指定頻率通知
- 在指定時間範圍內以指定頻率通知
- 發出**SNMP**陷阱

可讓您指定是否要將SNMP設陷傳送至全域設定的SNMP主機。

• 執行指令碼

可讓您將指令碼與警示建立關聯。此指令碼會在產生警示時執行。

命令按鈕

• 儲存

儲存變更並關閉對話方塊。

• 取消

捨棄變更並關閉對話方塊。

#### 版權資訊

Copyright © 2024 NetApp, Inc. 版權所有。台灣印製。非經版權所有人事先書面同意,不得將本受版權保護文件 的任何部分以任何形式或任何方法(圖形、電子或機械)重製,包括影印、錄影、錄音或儲存至電子檢索系統 中。

由 NetApp 版權資料衍伸之軟體必須遵守下列授權和免責聲明:

此軟體以 NETAPP「原樣」提供,不含任何明示或暗示的擔保,包括但不限於有關適售性或特定目的適用性之 擔保,特此聲明。於任何情況下,就任何已造成或基於任何理論上責任之直接性、間接性、附隨性、特殊性、懲 罰性或衍生性損害(包括但不限於替代商品或服務之採購;使用、資料或利潤上的損失;或企業營運中斷),無 論是在使用此軟體時以任何方式所產生的契約、嚴格責任或侵權行為(包括疏忽或其他)等方面,NetApp 概不 負責,即使已被告知有前述損害存在之可能性亦然。

NetApp 保留隨時變更本文所述之任何產品的權利,恕不另行通知。NetApp 不承擔因使用本文所述之產品而產 生的責任或義務,除非明確經過 NetApp 書面同意。使用或購買此產品並不會在依據任何專利權、商標權或任何 其他 NetApp 智慧財產權的情況下轉讓授權。

本手冊所述之產品受到一項(含)以上的美國專利、國外專利或申請中專利所保障。

有限權利說明:政府機關的使用、複製或公開揭露須受 DFARS 252.227-7013(2014 年 2 月)和 FAR 52.227-19(2007 年 12 月)中的「技術資料權利 - 非商業項目」條款 (b)(3) 小段所述之限制。

此處所含屬於商業產品和 / 或商業服務(如 FAR 2.101 所定義)的資料均為 NetApp, Inc. 所有。根據本協議提 供的所有 NetApp 技術資料和電腦軟體皆屬於商業性質,並且完全由私人出資開發。 美國政府對於該資料具有 非專屬、非轉讓、非轉授權、全球性、有限且不可撤銷的使用權限,僅限於美國政府為傳輸此資料所訂合約所允 許之範圍,並基於履行該合約之目的方可使用。除非本文另有規定,否則未經 NetApp Inc. 事前書面許可,不得 逕行使用、揭露、重製、修改、履行或展示該資料。美國政府授予國防部之許可權利,僅適用於 DFARS 條款 252.227-7015(b) (2014年2月) 所述權利。

商標資訊

NETAPP、NETAPP 標誌及 <http://www.netapp.com/TM> 所列之標章均為 NetApp, Inc. 的商標。文中所涉及的所 有其他公司或產品名稱,均為其各自所有者的商標,不得侵犯。